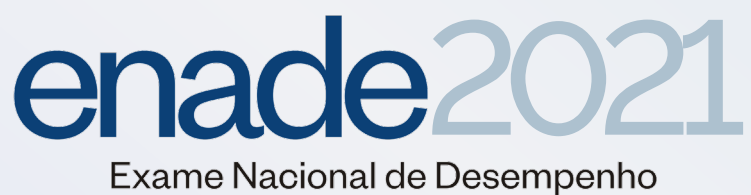

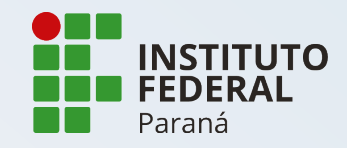

# TUTORIAL DE CADASTRO

O preenchimento dos dados deverá ocorrer até 13 de novembro de 2021

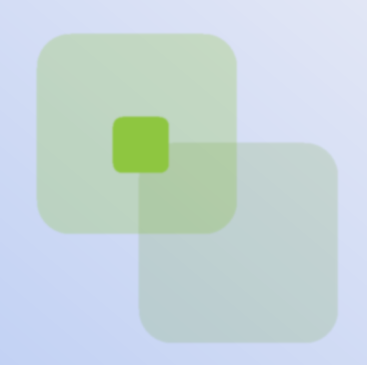

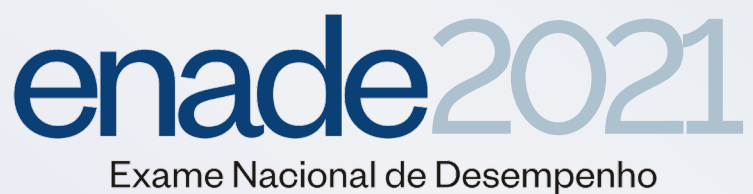

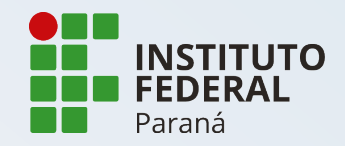

## 1. Acesse: **<http://enade.inep.gov.br/enade/#!/index>**

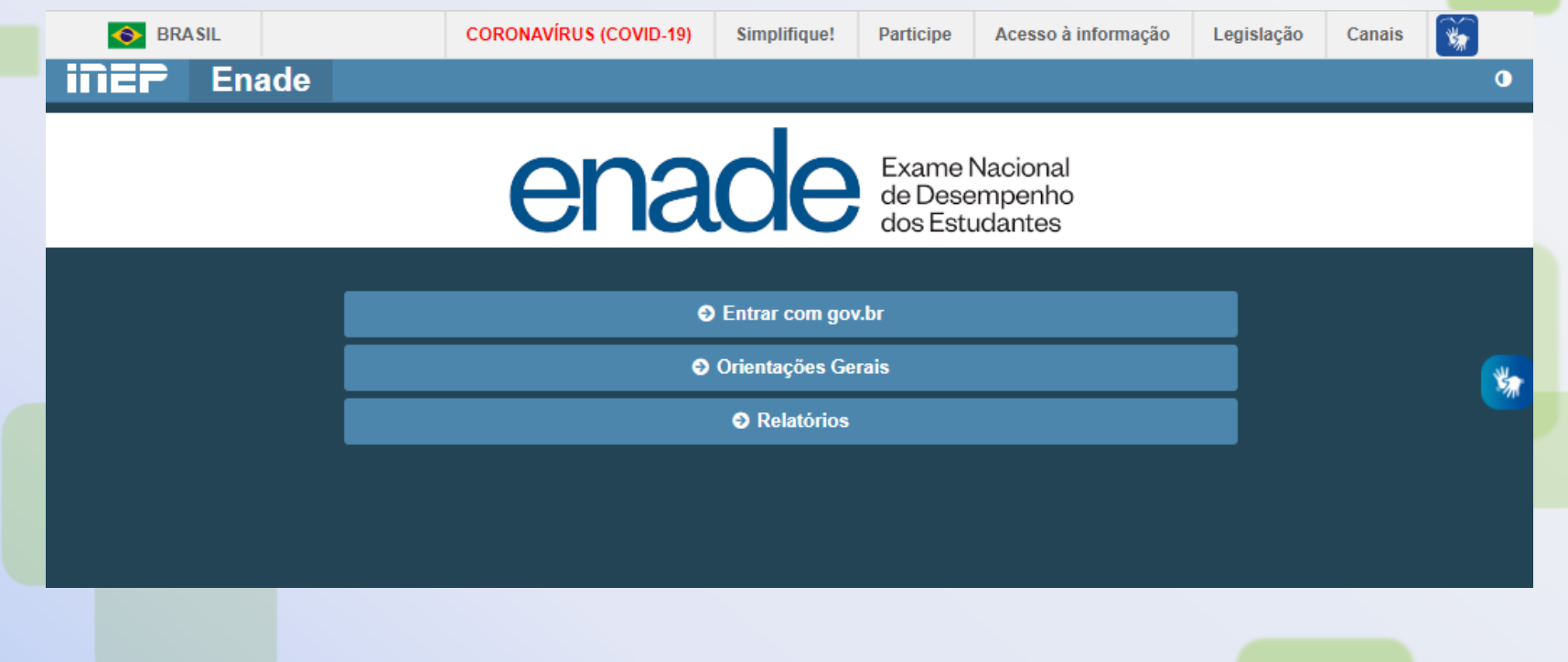

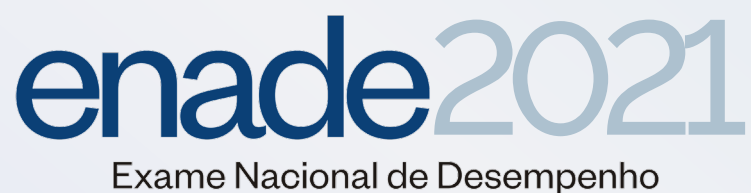

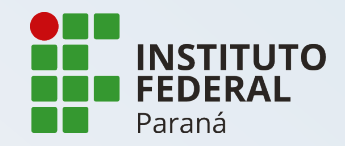

# 2. Clique em "**Entrar com gov.br**"

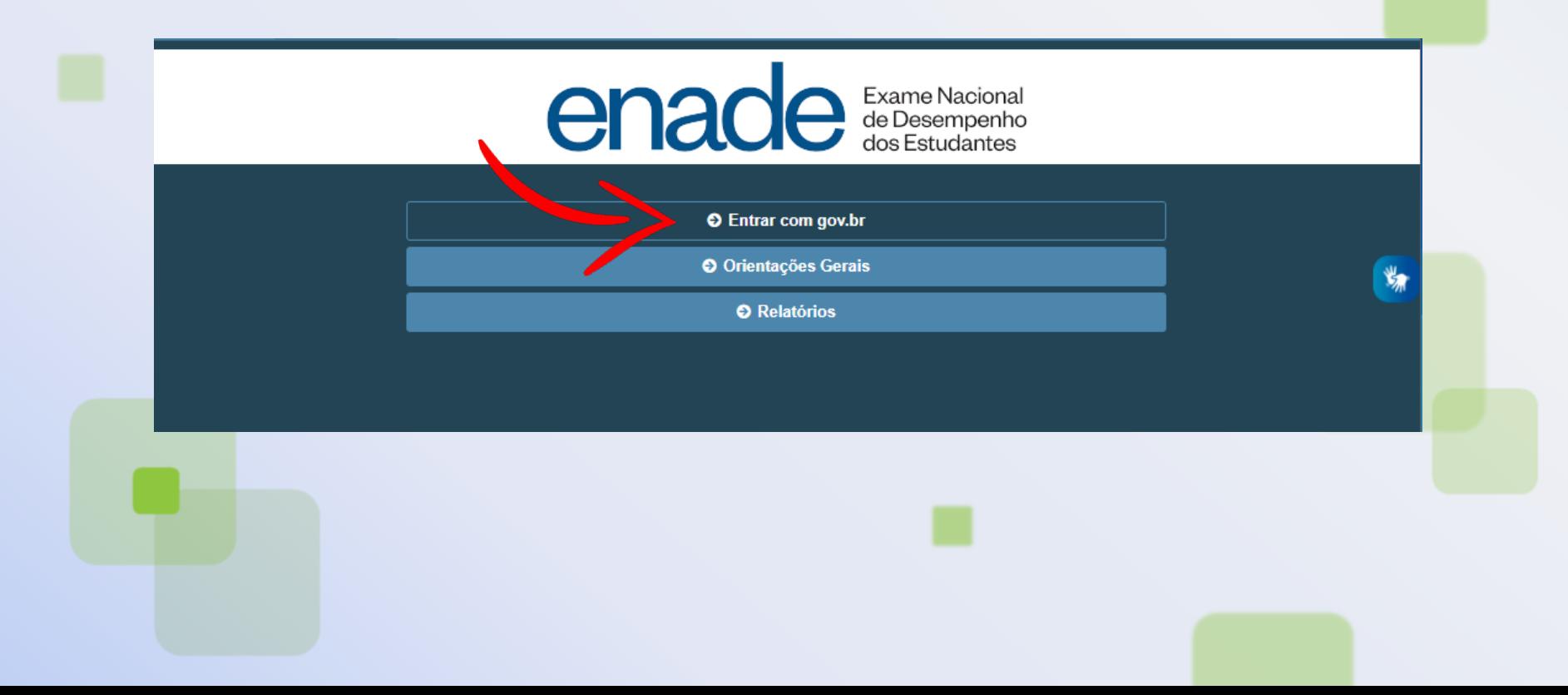

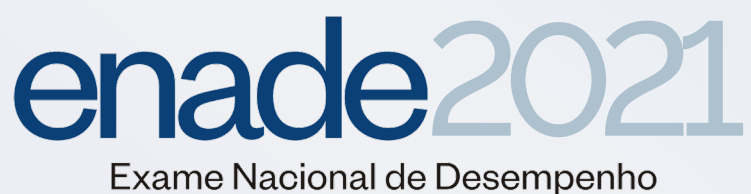

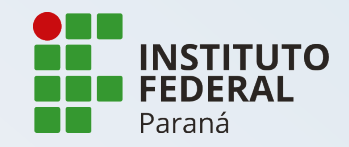

# 3. Clique em "**Acessar como estudante**"

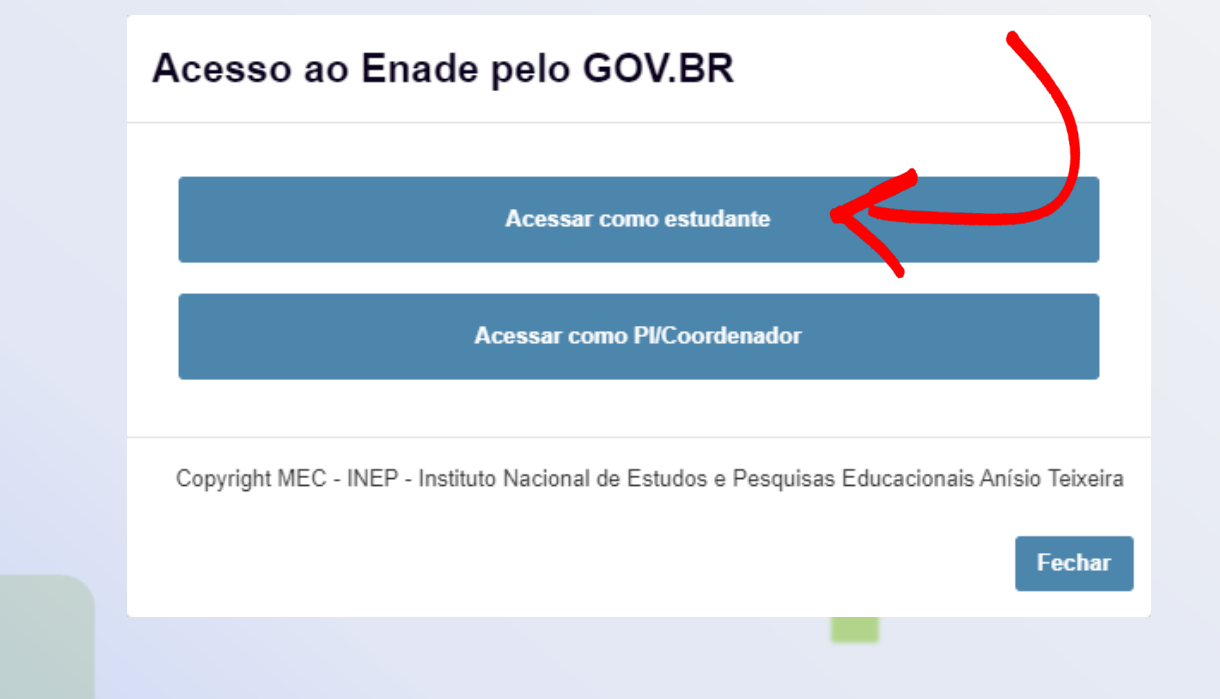

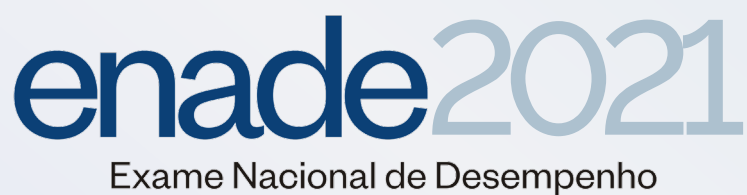

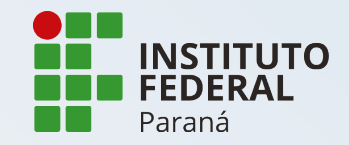

#### 4. Acesse sua conta **gov.br** com seu CPF, caso não possua crie sua conta

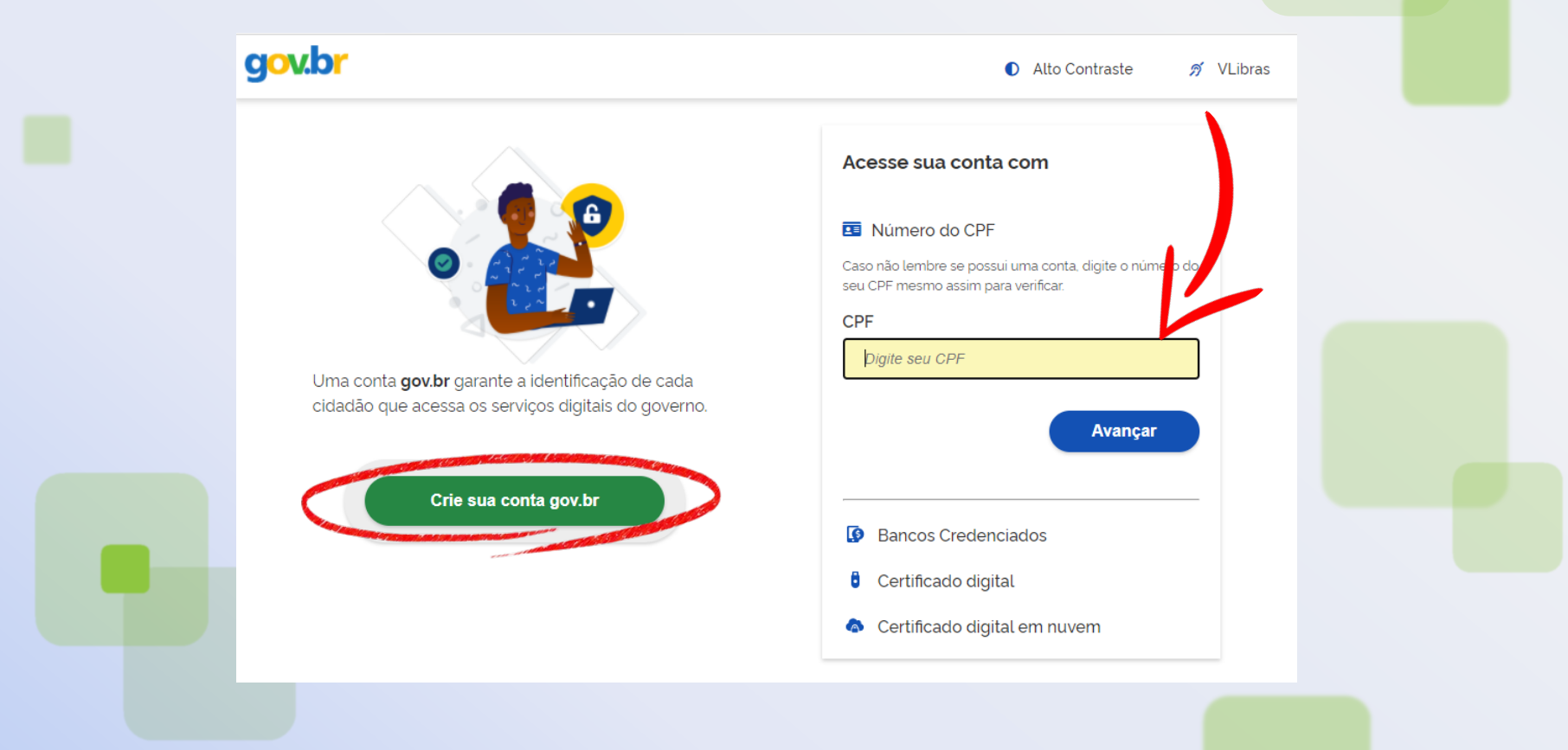

# enade<sup>2021</sup>

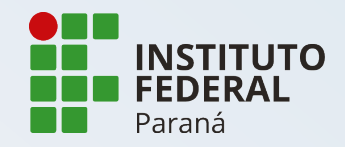

dos Estudantes

# 5. **Autorize** o uso de dados pessoais

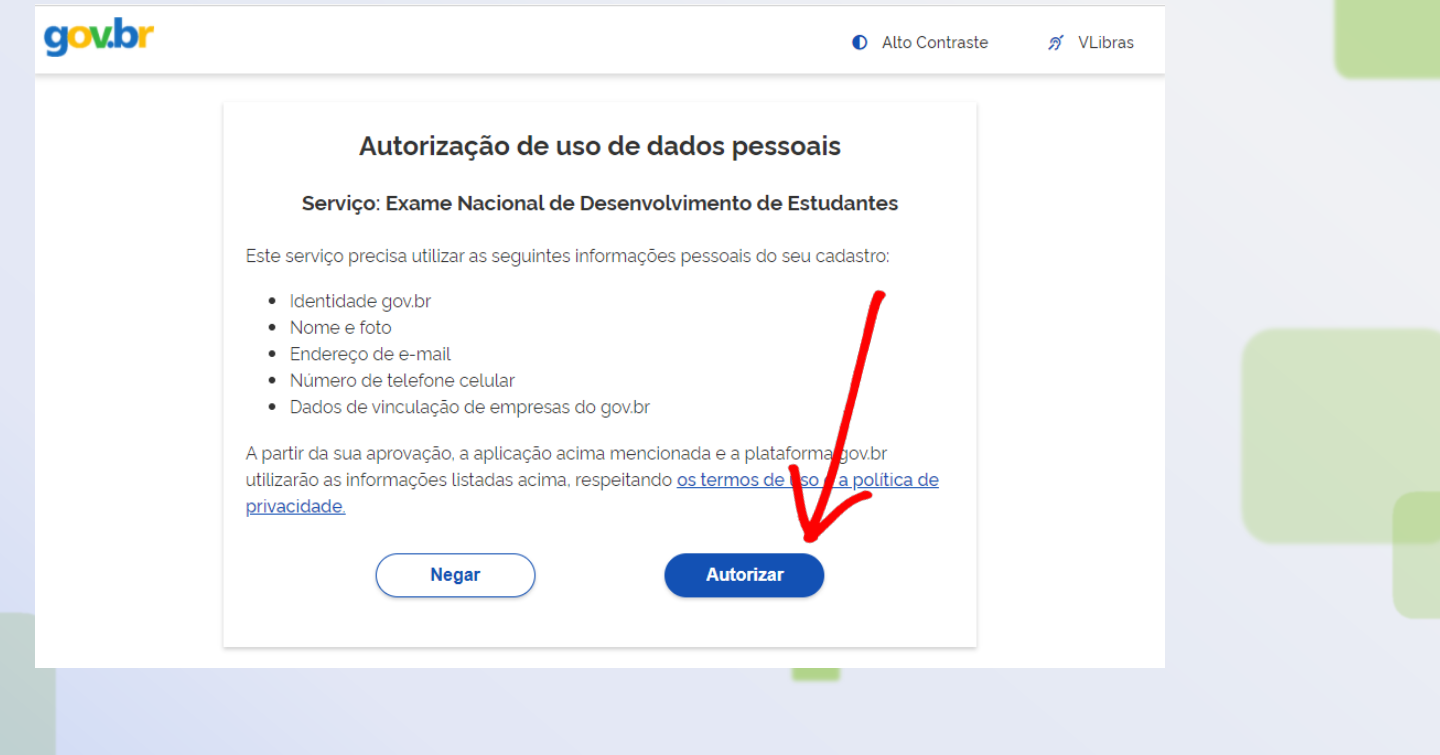

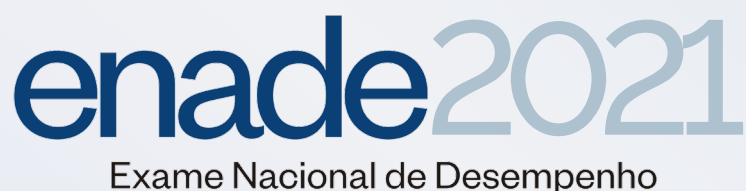

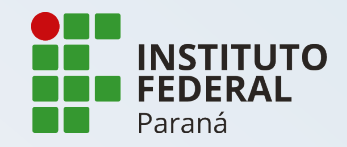

### 6. Finalizado o processo, selecione "**Cadastro do Estudante**"

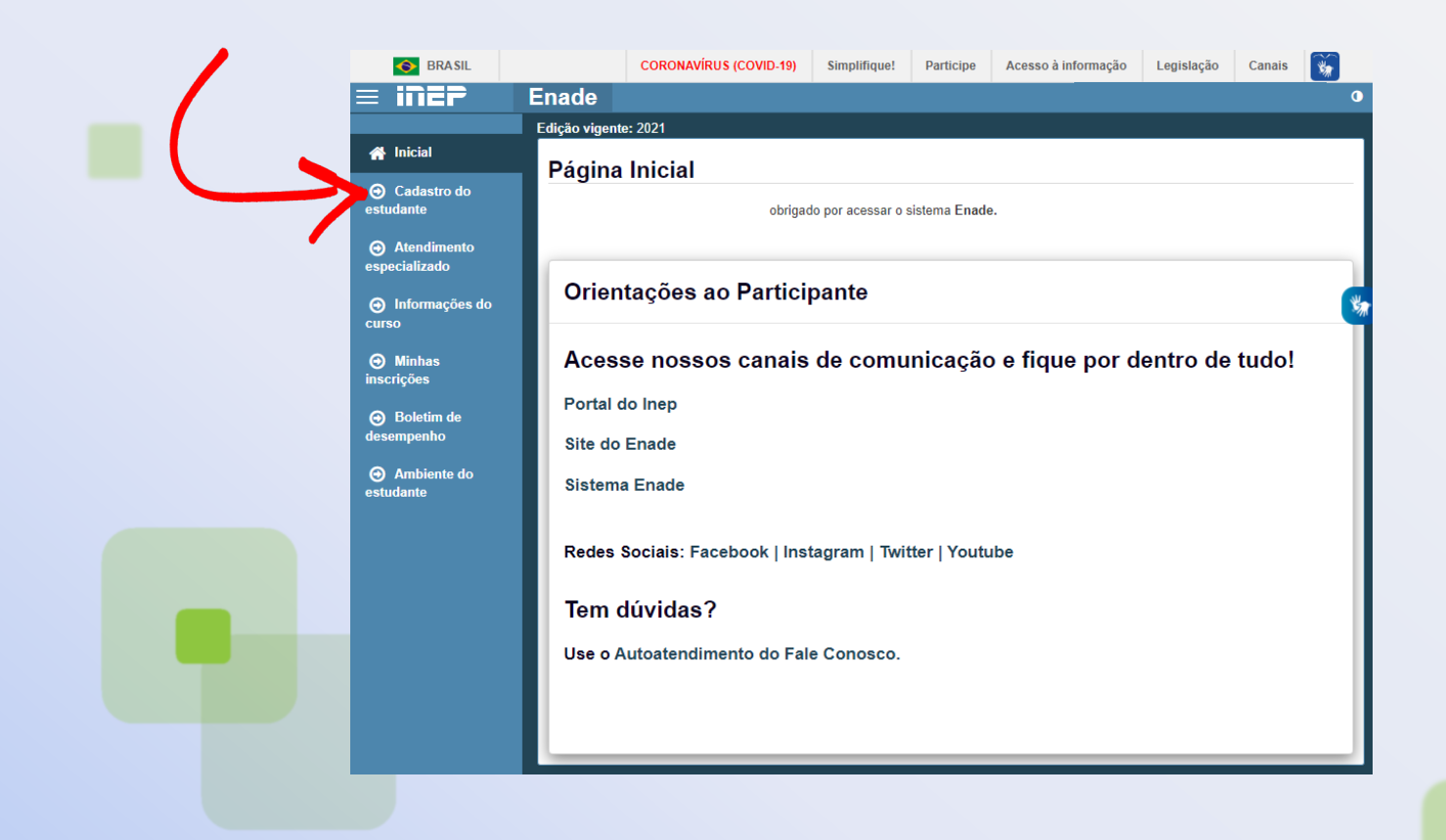

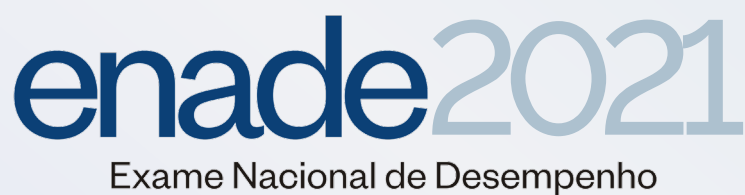

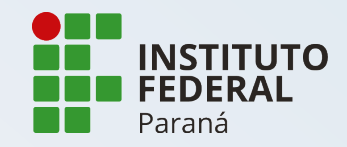

### 7. Preencha o cadastro com seus dados pessoais, endereço atual e dados de contato

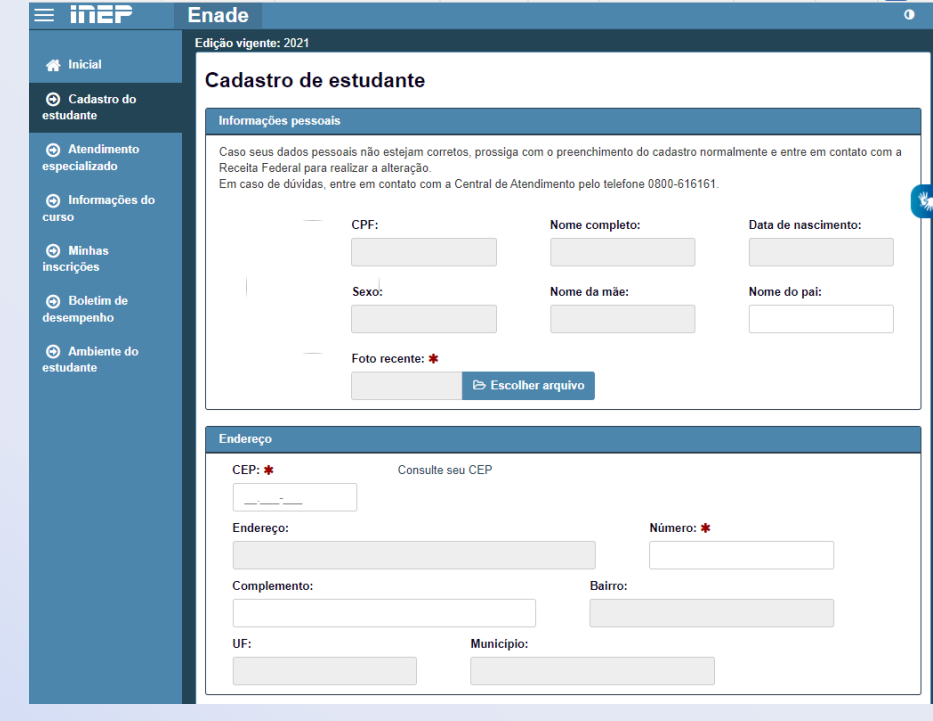

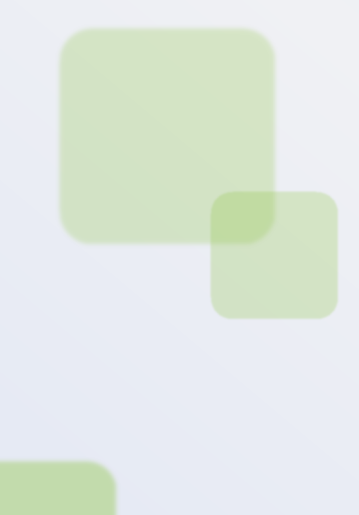

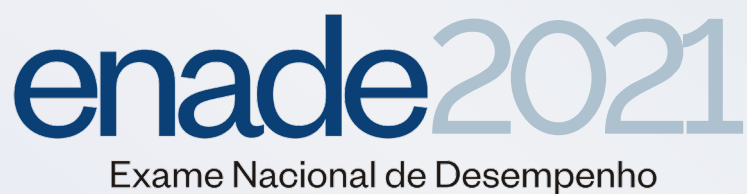

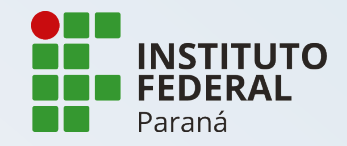

## 8. Clique no botão "**Confirmar**" para salvar os dados e finalizar!

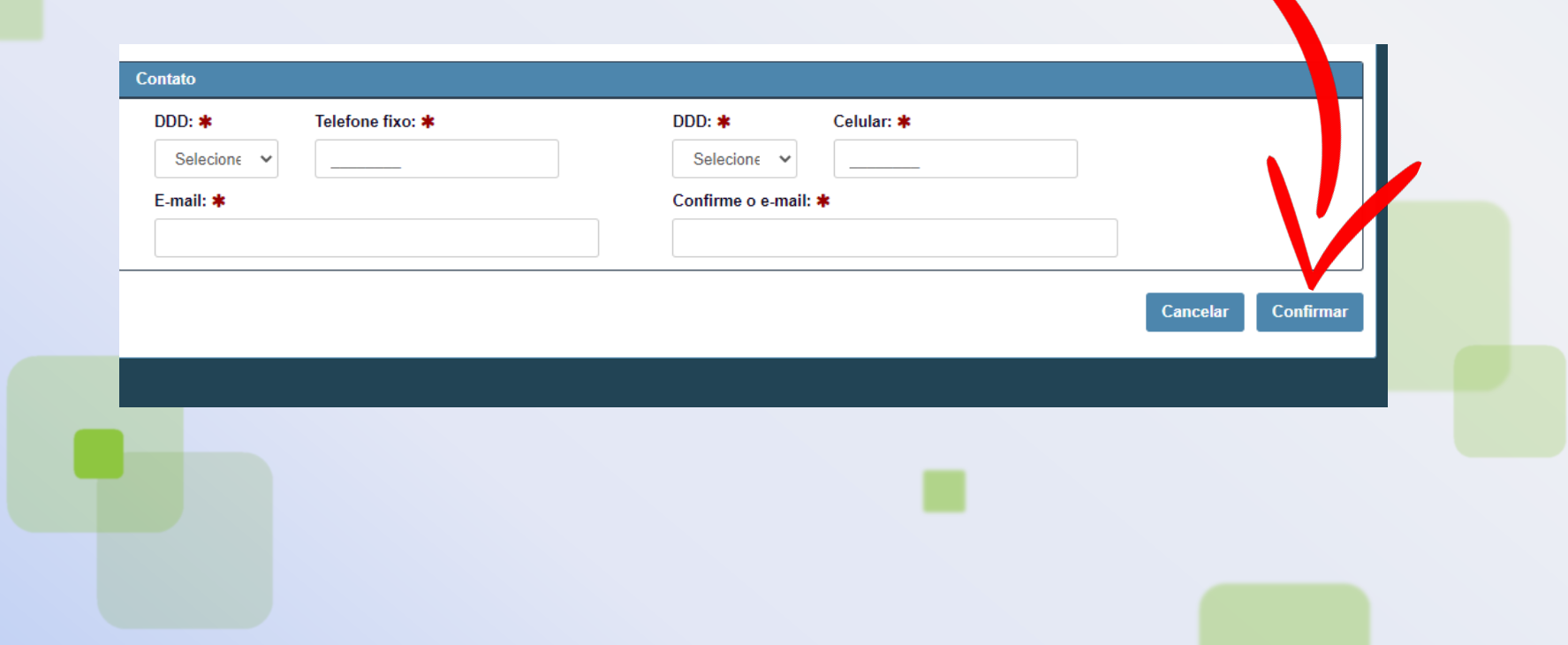